# SERVICE REQUEST MANAGEMENT

# CREATING A SERVICE REQUEST

# REQUEST ENTRY—SELECTING A SERVICE REQUEST

Creating a Service Request in Remedy ITSM simplifies the user experience by allowing you to easily navigate to the Request you wish to submit and to respond to a series of predefined questions.

- 1. Select Applications
- 2. Choose Service Request Management
- 3. Select Request Entry

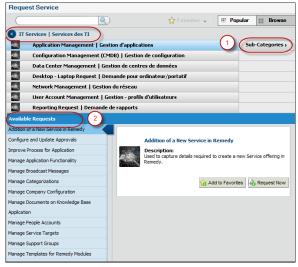

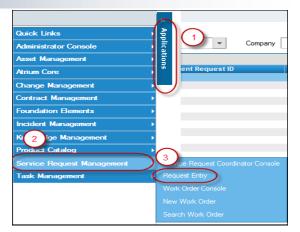

On the Request Service screen you will see a list of available Requests under the IT Services portfolio. The list presented here is the full list of request types you can submit under this category. You can get a more defined list of Service Request options by clicking through the Navigational Categories.

- 1. Click on Sub-Categories
- 2. Displayed is a **list of Service Requests** broken out by the Tier Two Navigational Categories as listed.
- 1. Click on **Sub-Categories** to further define the list of SR's.

# SUBMITTING THE REQUEST

- 1. Under **Available Requests** locate in the list the Request you wish to submit
- 2. Highlight the Request you wish to submit
- 3. Click Request Now

A Request submission form will open that will prompt you to respond to questions pertinent to the selected Service Request.

All **bolded fields** are mandatory and must be responded to.

Based on your response to the question you may see an additional question(s) displayed.

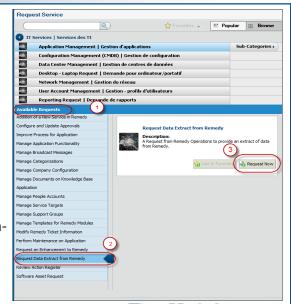

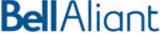

# REQUEST ENTRY FORM—STANDARD INFORMATION

The questions will be specific to the selected Service Request however there is some standard information that is required on all Service Requests.

### REQUESTER INFORMATION

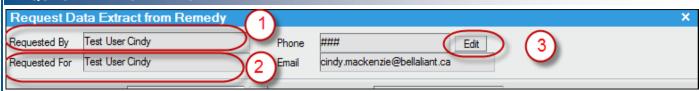

- 1. Requested By—Defaults to the individual submitting the Request—Cannot be edited
- 2. Requested For—Defaults to the individual submitting the Request—Can be edited
- 3. Edit button—to modify the Requested For individual

Once you select the **Edit** option you can use the type ahead functionality to select the **Requested For** individual from a list. Once the name is selected the email address will be modified to align with the corresponding Requested For individual.

### REQUIRED COMPLETION DATE

- Required Completion Date Date that it is 'Required' to have the Request Completed
- 2. **Calendar** Selection Box—Use to populate the Required Completion Date
- Expected Completion Date Earliest date the Request will be completed

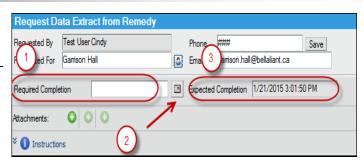

# ADDING ATTACHMENTS

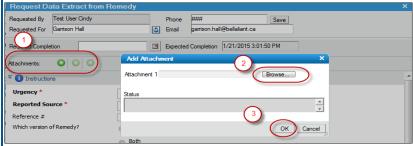

- 1. Click the **plus sign** to add an attachment
- 2. **Add Attachment** dialog box opens, **browse** to the location of your attachment
- 3. Click OK

# REQUEST INSTRUCTIONS

Each Service Request has a set of **Instructions**. Click on the blue arrows to view the Instructions.

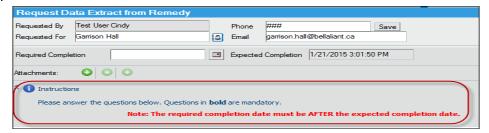

Continue to respond to the questions and click 'Submit' when completed.

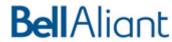